Montageanleitung optoCONTROL 2700-40

MICRO-EPSILON

**Maßzeichnunge** 

# **Bestimmungsgemäßes Umfeld**

- Schutzart: IP67; nicht benötigte Steckverbinder mit Schutzkappe verschlossen
- Temperaturbereich: **Betrieb:**  $0 \dots +50$  °C
	-
- Lagerung: -20 ... +70 °C<br>- Luftfeuchtigkeit: 5 ... 95 % RH
	- 5 ... 95 % RH (nicht kondensierend)
- Umgebungsdruck: Atmosphärendruck
- Die Schutzart ist beschränkt auf Wasser (keine Bohremulsionen, Waschmittel o.ä. aggressive
- Medien). Verwenden Sie bei dauernder Wassereinwirkung ein Schutzgehäuse.

Die Schutzart gilt nicht für optische Fenster, da deren Verschmutzung zur Beeinträchtigung oder dem Ausfall der Funktion führt.

## **Warnhinweise**

MICRO-EPSILON Eltrotec GmbH Manfred-Wörner-Straße 101 73037 Göppingen / Deutschland eltrotec@micro-epsilon.de www.micro-epsilon.de Your local contact: www.micro-epsilon.com/contact/worldwide/ X9770487-A012014MSC

Schließen Sie die Spannungsversorgung nach den Sicherheitsvorschriften für elektrische Betriebsmittel an. die Versorgungsspannung darf angegebene Grenzen nicht überschreiten. > Verletzungsgefahr, Beschädigung oder Zerstörung des Systems.

Schützen Sie die Kabel vor Beschädigung. Unterschreiten Sie nicht den Biegeradius des Kabels > Ausfall des Messgerätes, Beschädigung und Zerstörung des Kabels

4x ø6,6  $\Box$  ø11 $\overline{v}$ 6,4

ဌာ 22

ని

Vermeiden Sie Stöße und Schläge auf die Lichtquelle und den Empfänger. > Beschädigung oder Zerstörung des Systems

# **Lichtquelle**

Die Lichtquelle des optoCONTROL 2700 verwendet eine LED mit einer Wellenlänge von 508 nm. Die LED-Lichtquelle fällt nicht unter die Lasernorm.

Bringen Sie die Lichtquelle und den Empfänger so an, dass die Anschlüsse und Anzeigeelemente nicht verdeckt werden. Unterschreiten Sie nicht die Biegeradien der Kabel.

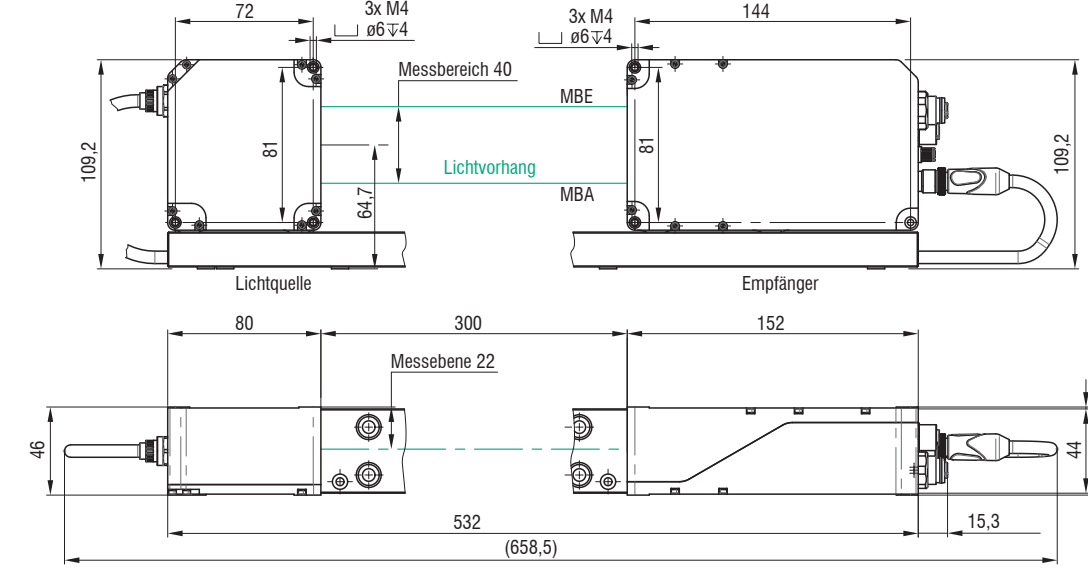

46

Kontrollieren und justieren Sie nach der Montage von Lichtquelle und Empfänger im richtigen Abstand zueinander die zentrierte Ausrichtung des Lichtbandes am Empfänger. Lockern Sie bei Bedarf die Lichtquelle für eine exakte Positionierung.

*Abb. 1 Maßzeichnung Lichtquelle und Empfänger, Abmessungen in mm*

140

ക± ⊕\_

280

ង | 의 ঝ | \_ 40 \_ | \_ | \_ | \_ 9

532

490

 $+$   $+$   $-$ 

5,5

ഥ

 $\mathfrak{g}4\mathsf{D}7\left(^{+0,04}_{+0,03}\right)\times$ 

57

(658,5)

80 185 250 Messebene 22 Messabstand 150

> 4x M5 ø8 4

 $\circledcirc$ 

4x M5 ø9,5 4

6x 8,10 13

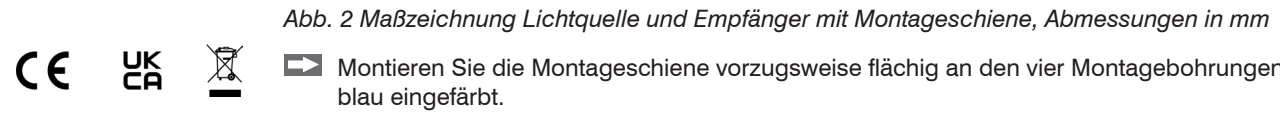

ని

Montieren Sie die Montageschiene vorzugsweise flächig an den vier Montagebohrungen M5,

blau eingefärbt.

Hinweise zu weiteren Montagemöglichkeiten finden Sie in der Betriebsanleitung.

11  $\Box$ 

### **Montage, Aufbau der Komponenten, Montageschiene**

Montieren Sie den Sensor (Lichtquelle, Empfänger auf Montageschiene), siehe Abb. 2. Verbinden Sie den Sensor mit einem Netzteil und Laptop / PC.

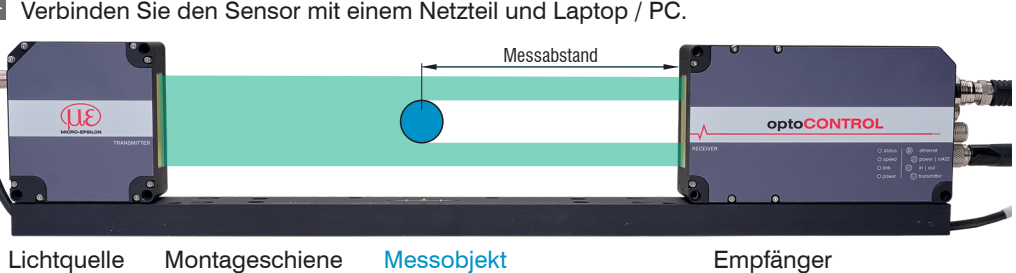

- 
- 

# **Freie Montage an stabiler eigener Vorrrichtung**

Befestigen Sie die Lichtquelle und den Empfänger ausschließlich an den vorhandenen Bohrungen auf einer ebenen Fläche. Klemmungen jeglicher Art sind nicht gestattet. > Ungenaue, fehlerhafte Messwerte

Wenn Lichtquelle und Empfänger ohne die mitgelieferte Montageschiene montiert werden müssen, ist auf die genaue Ausrichtung der Komponenten zueinander zu achten.

Lichtquelle und Empfänger liegen in einer Ebene, dürfen nicht zueinander verkippt sein!

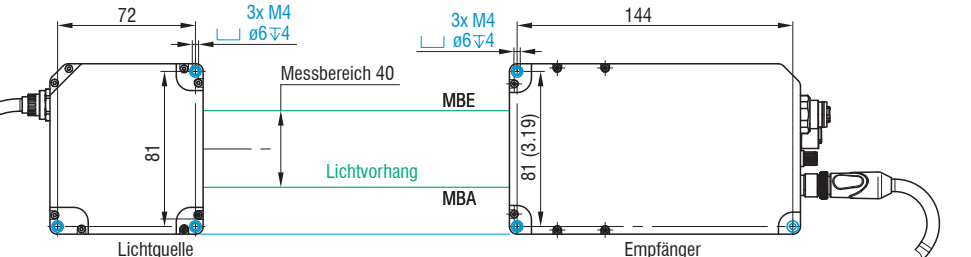

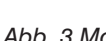

 $_{\mathfrak{B}}$ 4D7  $\left( ^{+0,04}_{+0,03} \right)$ (E

 $\overline{\phantom{a}}$ U ka $\overline{\phantom{a}}$ 

 $\blacksquare$ 

*Abb. 3 Montagegewinde für Direktverschraubung*

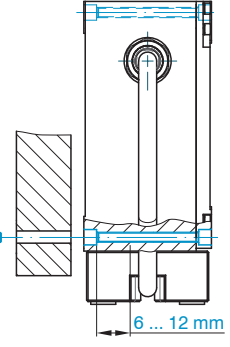

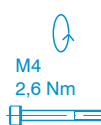

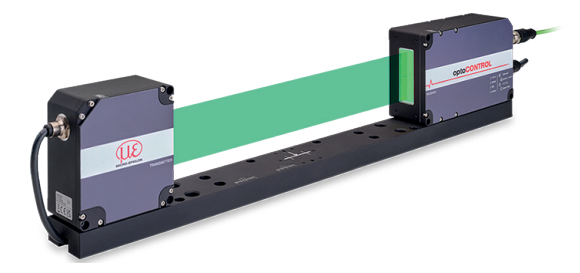

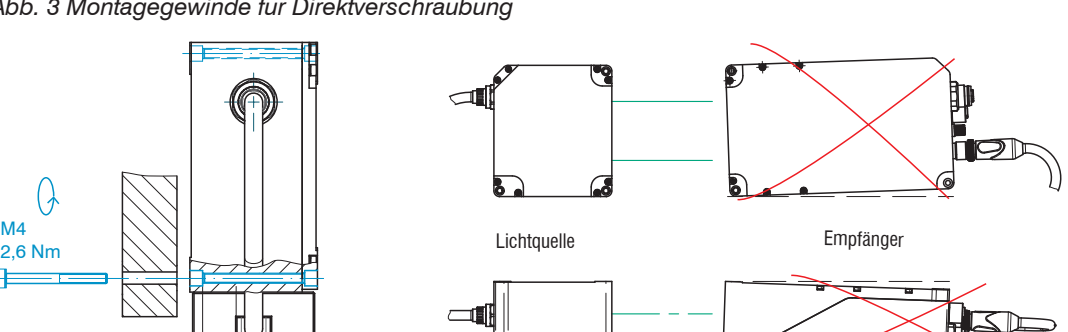

*Abb. 4 Direktverschraubung Sensor Abb. 5 Zu vermeidende Fehler bei freier Montage*

**Versorgung, Synchronisation, RS422**

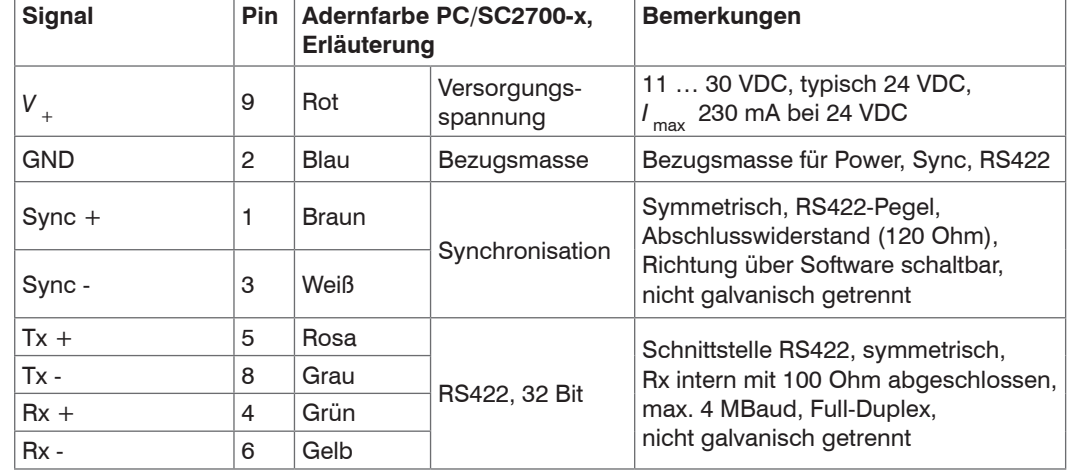

*Abb. 6 Anschlussbelegung 12-pol. M12-Buchse*

Das PC/SC2700-x besitzt einen 12-poligen M12-Stecker und auf der anderen Seite offene Enden.

## **Analogausgang, Schaltaus- und eingänge**

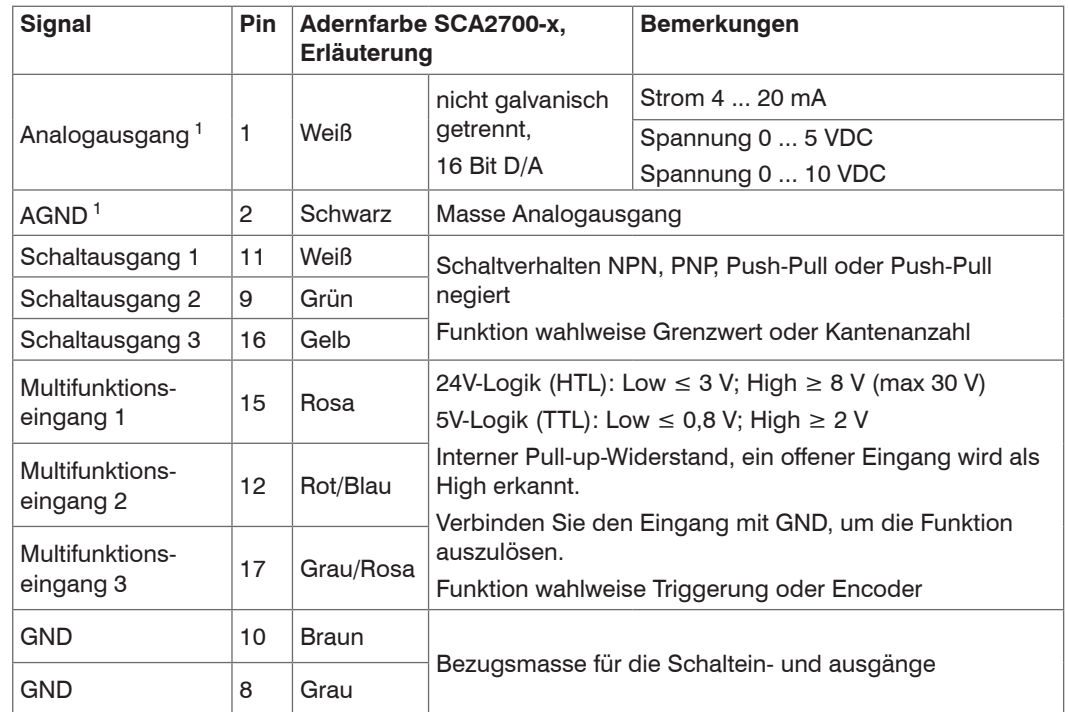

*Abb. 7 Anschlussbelegung 17-pol. M12-Stecker*

Das SCA2700-x besitzt eine 17-polige M12-Buchse und auf der anderen Seite offene Enden.

1) Internes Koaxialkabel für Analogausgang im SCA2700-x.

# **Anschlussmöglichkeiten**

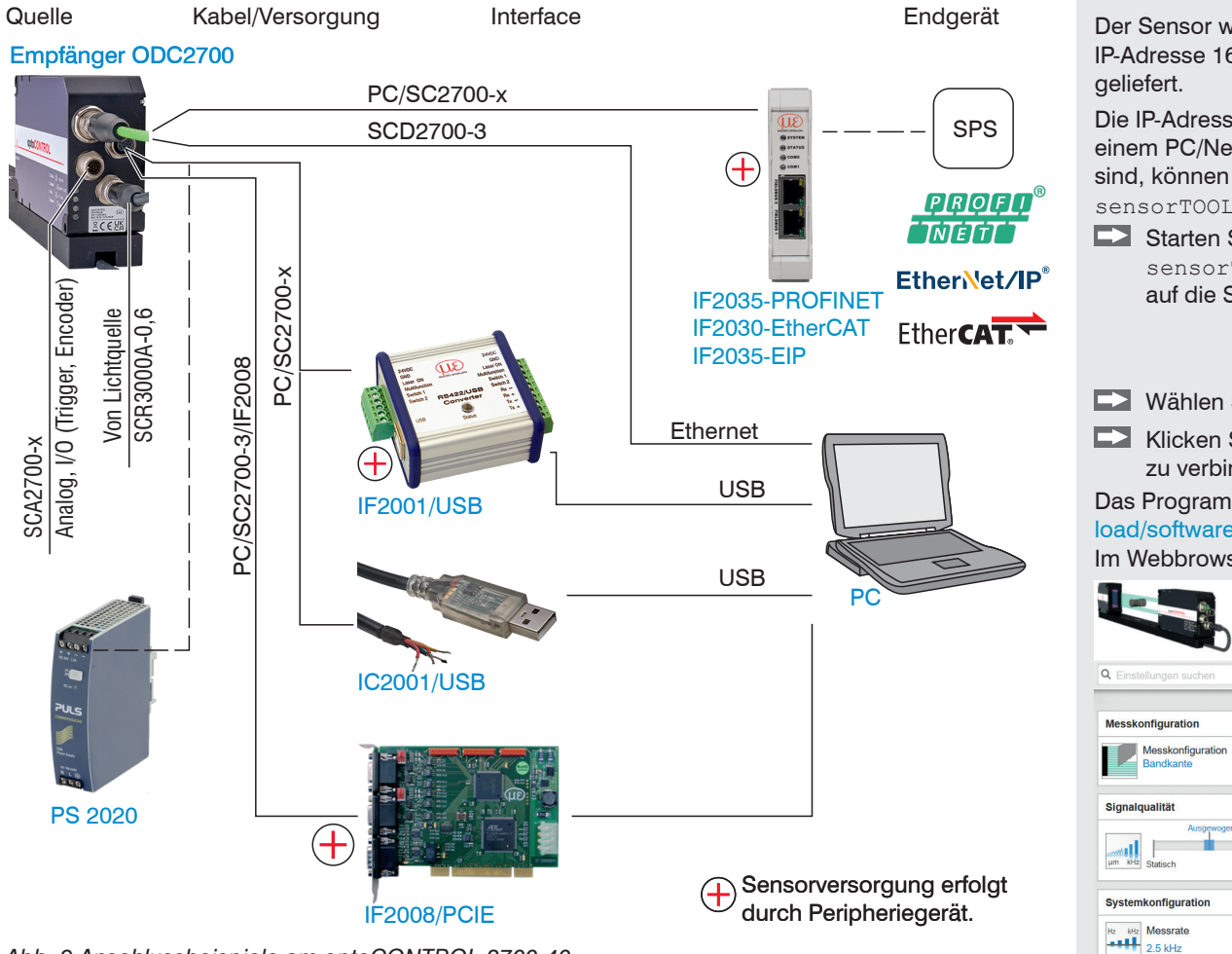

Mit der 12-poligen Buchse  $\texttt{Power}/\texttt{RS422}$  lassen sich verschiedene Peripheriegeräte 1 mit den dargestellten Anschlusskabeln 1 anschließen.

*Abb. 9 Anschlussbeispiele am optoCONTROL 2700-40*

1) Die verschiedenen Peripheriegeräte und Anschlusskabel sind als optionales Zubehör lieferbar, siehe auch Betriebsanleitung, Kapitel Optionales Zubehör.

Datenausgabe

- Die IP-Adresse der Sensoren, die an einem PC/Netzwerk angeschlossen sind, können Sie mit dem Programm sensorTOOL abfragen.
- Starten Sie das Programm sensorTOOL und klicken Sie auf die Schaltfläche **Sensor**

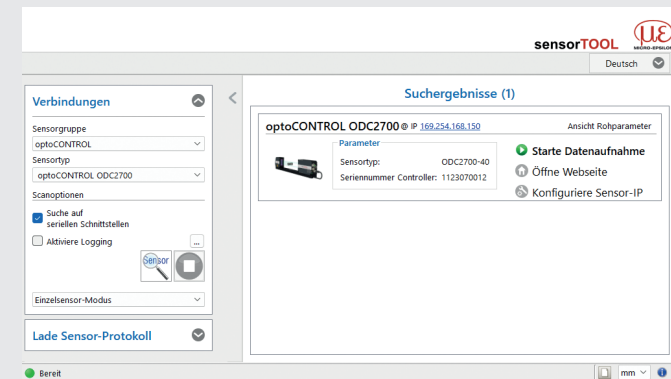

Wählen Sie den richtigen Sensor aus der Liste aus.

## **Ethernet**

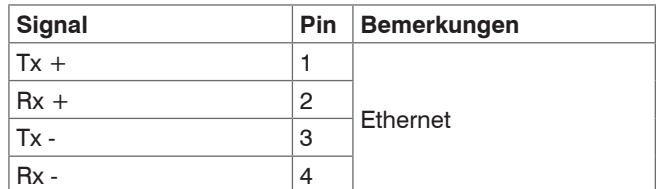

## **Anschlüsse Empfänger**

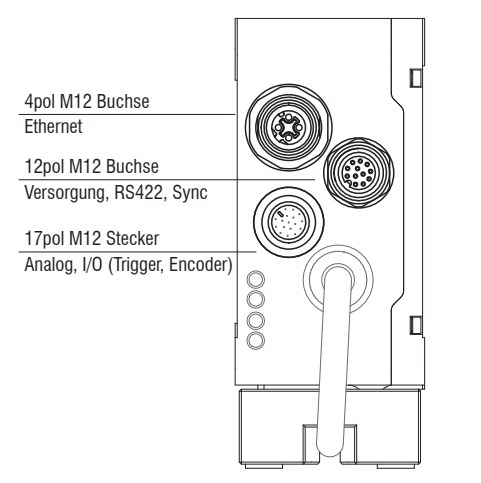

# **LEDs am Empfänger**

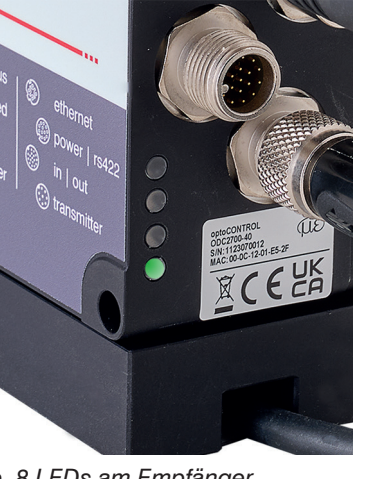

*Abb. 8 LEDs am Empfänger (Receiver)*

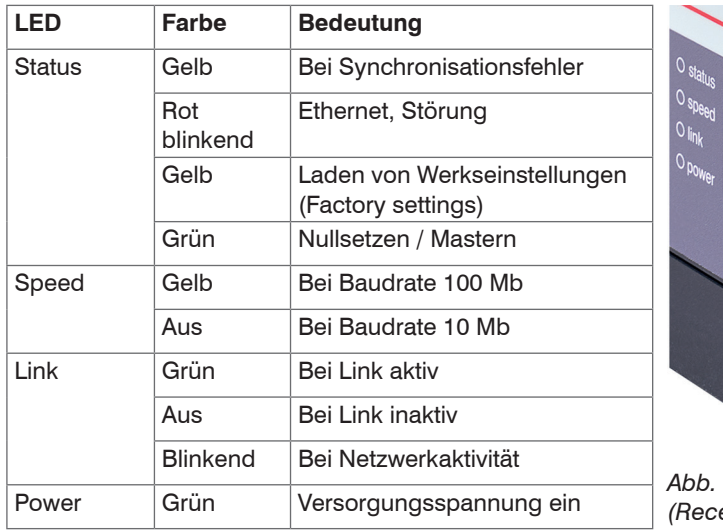

Gehen Sie in das Menü Home > Messkonfiguration. Hier finden Sie vordefinierte Presets für häufige Messaufgaben.

# **Schnelleinstieg**

Der Sensor wird ab Werk mit der IP-Adresse 169.254.168.150 aus-

Klicken Sie auf die Schaltfläche Öffne Webseite, um den Sensor mit Ihrem Standardbrowser zu verbinden.

- Das Programm sensorTOOL finden Sie online unter [https://www.micro-epsilon.de/fileadmin/down](https://www.micro-epsilon.de/fileadmin/download/software/sensorTool.exe)[load/software/sensorTool.exe.](https://www.micro-epsilon.de/fileadmin/download/software/sensorTool.exe)
- Im Webbrowser sollte nun der Startbildschirm der Sensor-Software zu sehen sein:

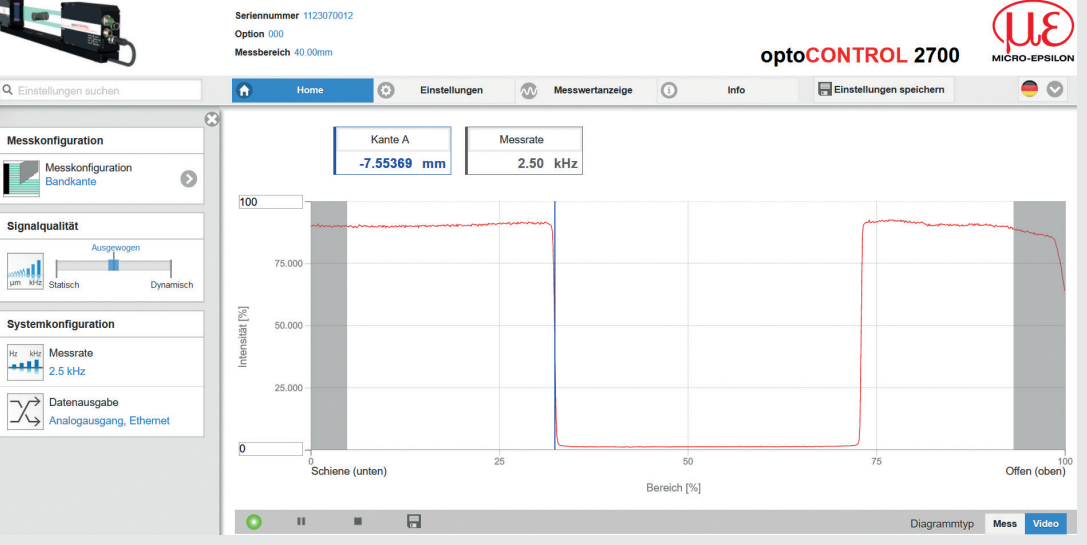

In der oberen Navigationsleiste sind weitere Funktionen (Einstellungen, Videosignal usw.) erreichbar. Alle Einstellungen in der Webseite werden sofort, nach Drücken der Schaltfläche Einstellungen speichern, im Sensor ausgeführt. Die parallele Bedienung über Webbrowser und ASCII-Befehle ist möglich; die letzte Einstellung gilt.

## **Messprogramm auswählen**

Gehen Sie in das Menü Einstellungen > Messwertaufnahme > Messprogramm. Hier finden Sie Setups für individuelle Messaufgaben.

Wählen Sie das entsprechende Preset oder Setup aus.

### **Hellkorrektur durchführen**

Dieser Abgleich ist mindestens einmal nach der Montage notwendig, kann aber bei erhöhten Genauigkeitsanforderungen auch sehr häufig wiederholt werden.

- Der Sensor benötigt eine Einlaufzeit von mindestens 30 min, bevor eine Hellkorrektur durchgeführt werden kann.
- Gehen Sie in das Menü Einstellungen > Korrekturen/Referenzierungen > Hellkorrektur.
	- i Während einer Hellkorrektur darf sich kein Messobjekt im Messbereich befinden.
- Drücken Sie die Schaltfläche Durchführen, um einen Hellabgleich zu starten.

## **Messobjekt platzieren**

- Platzieren Sie das Messobjekt im Messabstand zum Empfänger, möglichst in der Mitte des Messbereichs.
- **i** Der Einrichtungsmodus im Menü Messwertanzeige unterstützt Sie bei der Positionierung<br>eines Messobjektes. Im Messbetrieb sollte der Einrichtungsmodus abgeschaltet sein; damit reduzieren Sie die zu übertragende Datenmenge.

## **Videosignal kontrollieren**

Drücken Sie in der Fußzeile die Schaltfläche Video und prüfen Sie das Signal.

Kanten im Bereich Messbereichsanfang und -ende, die nicht ausgewertet werden sollen, können Sie unterdrücken. Ändern Sie dazu den Auswertebereich im Menü Einstellungen > Messwertaufnahme.

## **Messung kontrollieren**

Gehen Sie in das Menü Messwertanzeige und prüfen Sie das Messwert-Zeit-Diagramm.

Sie können hier noch weitere Daten zur Anzeige auswählen z. B. Einzelkanten oder Mittelachsen.

## **Einstellungen speichern**

- Speichern Sie die momentanen Einstellungen im Empfänger mit einem Setup.
- Gehen Sie in das Menü Einstellungen > Systemeinstellungen > Laden & Speichern. Alternativ betätigen Sie die Schaltfläche Einstellungen speichern in der horizontalen Menüsteuerung.

Ohne Speichern gehen die Einstellungen beim Ausschalten verloren.

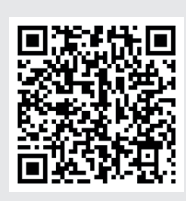

Eine detaillierte Betriebsanleitung können Sie auf unserer Webseite als PDF-Datei herunterladen unter:

[https://www.micro-epsilon.de/download/manuals/man--optoCONTROL-2700--de.](https://www.micro-epsilon.de/download/manuals/man--optoCONTROL-2700--de.pdf)

[pdf](https://www.micro-epsilon.de/download/manuals/man--optoCONTROL-2700--de.pdf)